## Excel 課題 No.1

担当者 薮 哲郎

- 1. 右のような小遣い帳を作成しなさい。
- (1) D3~D12 の欄に数式を記入し、正し い残高が表示されるようにしなさい。 D3 は =D2 + B3 - C3 です。D4 以下 はこの繰り返しです。
- (2) B13 は B3~B12 の合計を SUM 関 数で求めなさい。 C13 は C3~C12 の合計を SUM 関 数で求めなさい。
- (3) D13 は B13-C13 です。
- 学習項目:数式 SUM 関数

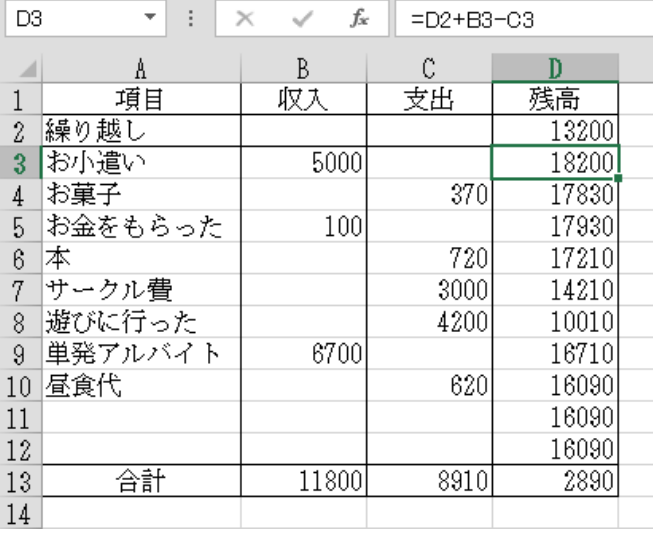

- 2. ローン計算の問題です
- (a) 右の表を作成しなさい ローンが何年で返済できるかを シミュレートしています。 C3 は C2 から「毎月支払額×12」 を引いた後、金利をかけ算しま す。C4 以下はこの繰り返しで す。 C 列はセルの書式設定の「表示

形式」を「数値」に設定し、小数 点以下の桁数を 1 に設定して下 さい。

(b) 20 年で返済できる(20 年後の残 高がマイナスになる) ようにす るには毎月の支払額を何万円 (整数)にすればよいか?

学習項目:絶対参照

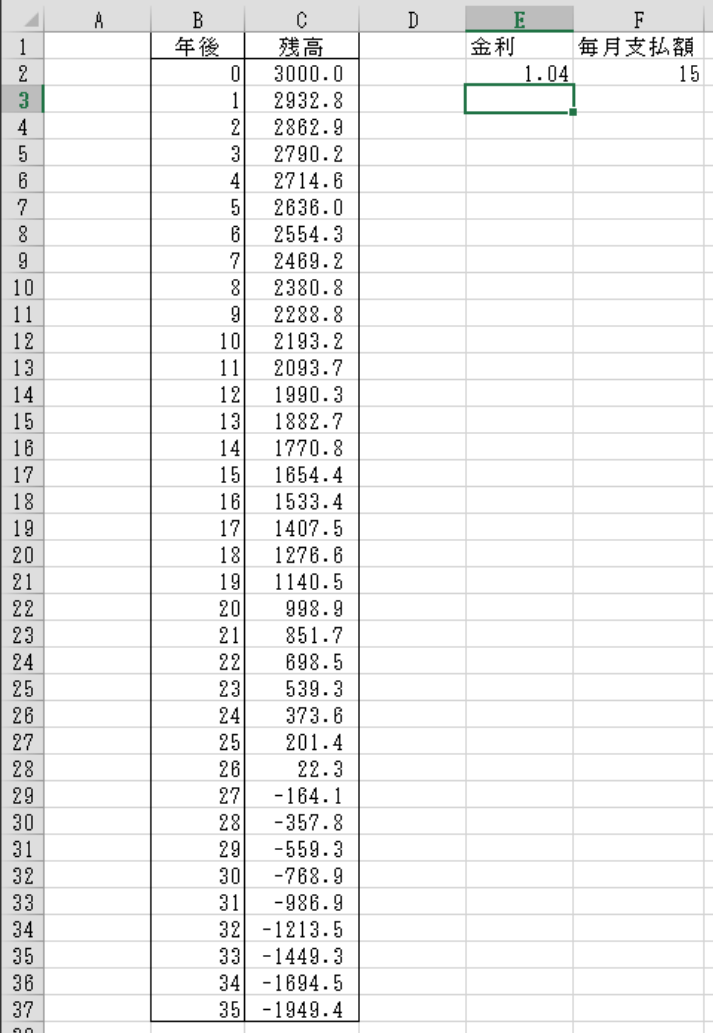

3. シート「並べ替え」において指示に従って表を完成させなさい。

## ◆ 課題の提出方法

 作成した 3 個の Excel の表を PowerPoint の 1 枚のスライドに貼り付け、2(b) の答えをテキ ストボックスに記入してから、紙に印刷する。

## PowerPoint のスライドの作成方法

「新規」→「新しいプレゼンテーション」 「デザイン」→「ユーザー設定:スライドのサイズ」→「ユーザー設定のスライドのサイズ」→  $\lceil A4 \rceil$ 「ホーム」→「スライド:レイアウト」で「白紙」を選ぶ。

- 1. Excel において必要な箇所を選択して「コピー」
- 2. PowerPoint で「ホーム」→「クリップボード:貼り付け▼」→「形式を選択して貼り付け」 →「図(拡張メタファイル)」

以下のようなスライドを作成して印刷する。

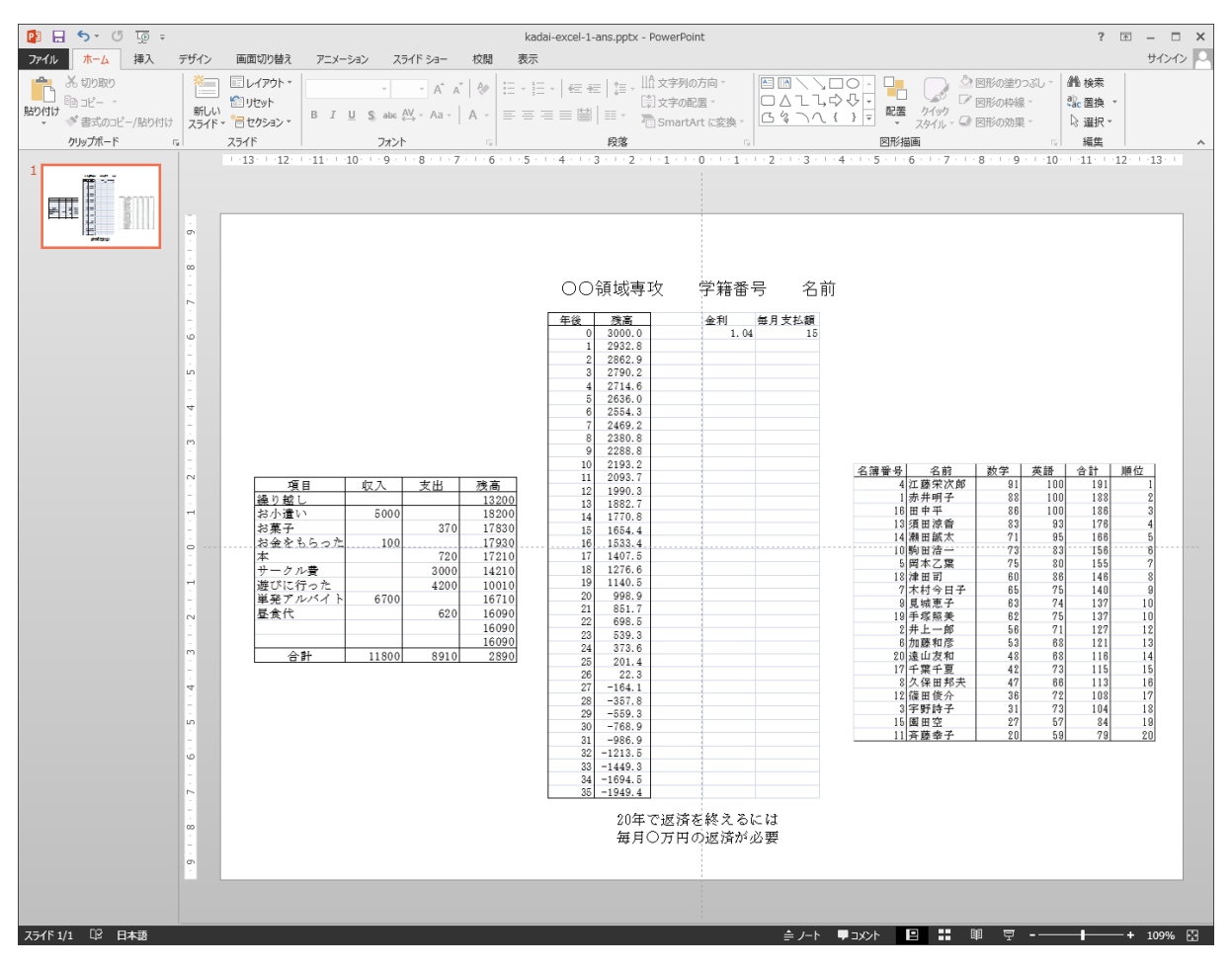